**Инструкция для ученика и родителей по РЭШ**

## Оглавление

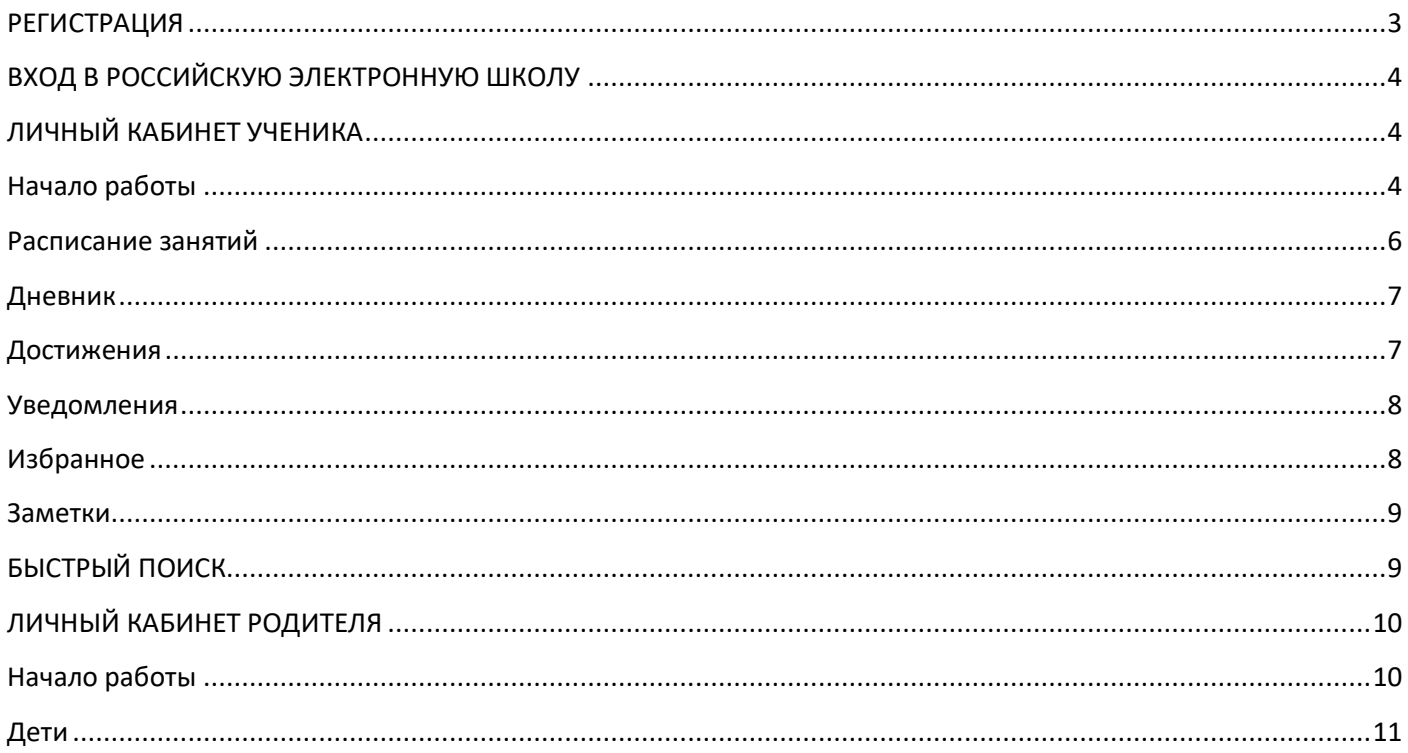

## **РЕГИСТРАЦИЯ**

<span id="page-2-0"></span>Чтобы зарегистрироваться на официальном сайте РЭШ, вам нужно:

- перейти на сайт **http://resh.edu.ru**
- заполнить форму регистрации на сайте с указанием своей роли (**«УЧИТЕЛЬ»**, **«УЧЕНИК»**, **«РОДИТЕЛЬ»)** и учебной организации**:**

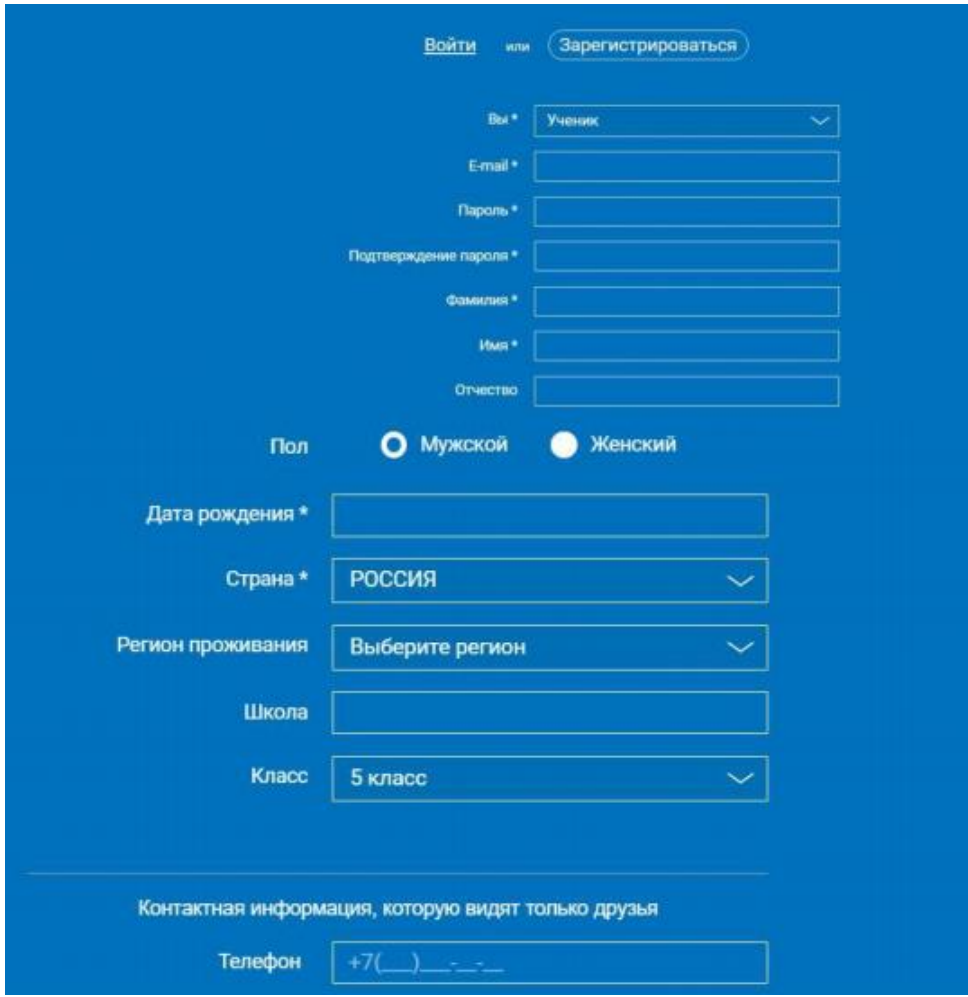

Если в списке образовательных организаций не нашлась ваша школа, нужно воспользоваться кнопкой *Добавить образовательную организацию.* Если вы ученик, укажите класс, в котором учитесь.

Примите *Соглашение об обработке персональных данных* и кликните по **ПОСТУПИТЬ В ШКОЛУ**. На е-mail придет письмо со ссылкой для подтверждения операции. Нажмите на эту ссылку, чтобы завершить регистрацию.

После регистрации, вы всегда сможете войти в свой Личный кабинет на сайте РЭШ, чтобы воспользоваться его возможностями.

## **ВХОД В РОССИЙСКУЮ ЭЛЕКТРОННУЮ ШКОЛУ**

<span id="page-3-0"></span>Если в правом верхнем углу нажать на Вход, откроется страница входа в РЭШ. Здесь нужно указать свои данные авторизации (логин и пароль» и затем нажать на кнопку Войти.

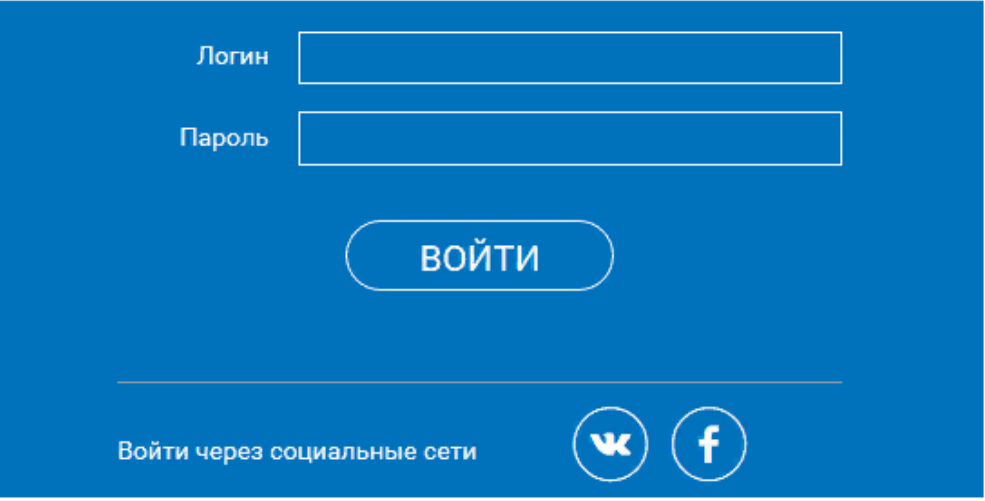

Также для авторизации можно использовать кнопки социальных сетей ВК и FB. Просто нажмите на значок соцсети, в которой вы уже авторизованы, а система автоматически заполнит все поля авторизации или регистрации. Остальные пункты нужно будет заполнить самостоятельно.

Если вы не помните пароль от своей учетной записи, можно его восстановить. Для этого нажмите на ссылку Я забыл пароль. На привязанный емайл придет письмо с инструкцией по восстановлению доступа.

# **ЛИЧНЫЙ КАБИНЕТ УЧЕНИКА**

#### **Начало работы**

<span id="page-3-2"></span><span id="page-3-1"></span>В верхней части страницы находится главное меню личного кабинета пользователя, состоящее из пунктов:

- Расписание
- Учителя
- Задания
- Дневник
- Лостижения
- Увеломления
- Избранное
- Заметки

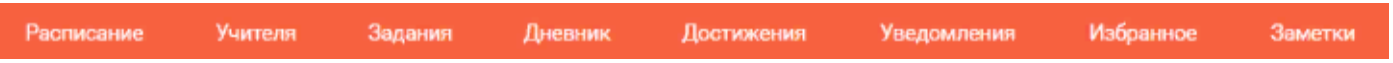

В левом столбике находятся данные о пользователе:

- Фотография
- Имя и фамилия
- Адрес школы
- $\bullet$  Класс
- Возраст
- Дата рождения

Чтобы исправить неверные данные, нужно нажать на ссылку Редактировать профиль.

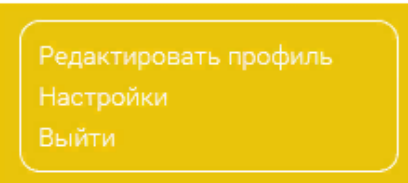

Чтобы поменять привязанный емайл, пароль или отредактировать виджеты статистики и активности, воспользуйтесь ссылкой Настройки.

Когда родители регистрируются на сервисе, чтобы следить за успехами своего ребенка, в уведомлениях появится сообщение, с помощью которого можно связать аккаунт ученика с родительским аккаунтом.

Чтобы привязать родителя, нужно перейти по ссылке в сообщении. В результате ученик увидит в своем кабинете информацию о привязанных родителях.

Все основные действия ученика фиксируются и отображаются в разделе Активность, который располагается в колонке справа.

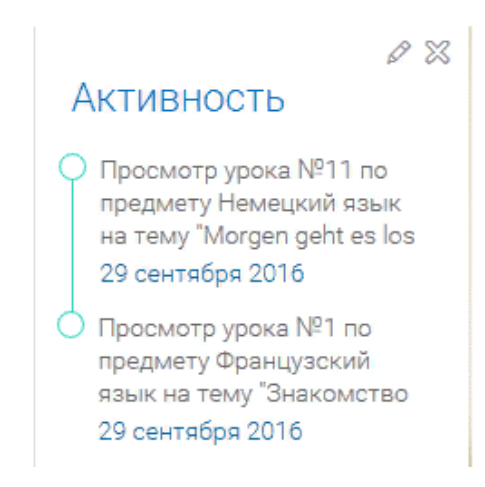

### **Расписание занятий**

<span id="page-5-0"></span>Чтобы ученик мог легко планировать свой процесс обучения, он может воспользоваться расписанием занятий, которое составляется согласно текущей учебной программы.

### Расписание составлено в красивую табличку.

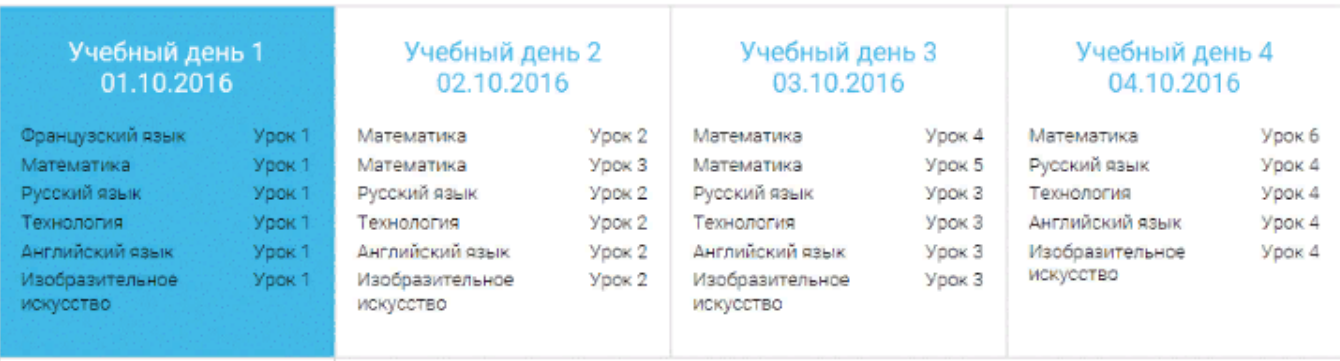

Каждая ячейка содержит следующую информацию: дата учебного дня; список предметов; номера уроков. Если нажать на номер урока, вы попадете на его страницу.

#### **Дневник**

<span id="page-6-0"></span>В дневнике можно анализировать собственную успеваемость. Здесь содержится информация о тех уроках, которые были пройдены и каковы результаты выполнения практических упражнений и задач учащегося.

Вы можете выбрать нужный предмет в списке вверху и просмотреть статистику по всем предметам, изучаемым темам и урокам, а также ознакомиться с результатами проверки выполняемых заданий.

#### **Достижения**

<span id="page-6-1"></span>В разделе **Достижения** можно подробно познакомиться со статистикой успеваемости учащегося. Статистика курса помогает узнать следующие данные:

- количество пройденных уроков;
- количество выполненных тестов;
- средний балл выполнения тестов;
- сколько процентов от общего курса уже пройдено.

Вы можете выбрать любой предмет в списке и просмотреть статистику по будущим занятиям, как это показано на скриншоте.

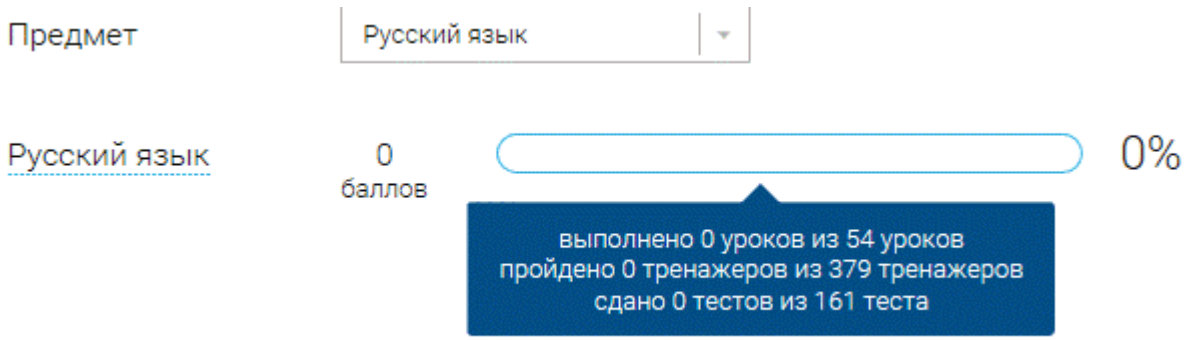

Чтобы ознакомиться с дополнительными данными, нажмите на кнопку

- $\circ$ класс
- $\circ$ тема занятия
- $\circ$ текущий результат
- $\circ$ когда был сделан наилучший результат
- $\circ$ тип задания
- $\circ$ статус текущего урока

#### **Уведомления**

<span id="page-7-0"></span>В этом разделе можно ознакомиться со всеми уведомлениями и оповещениями, а также с событиями, напоминаниями и заметками в календаре.

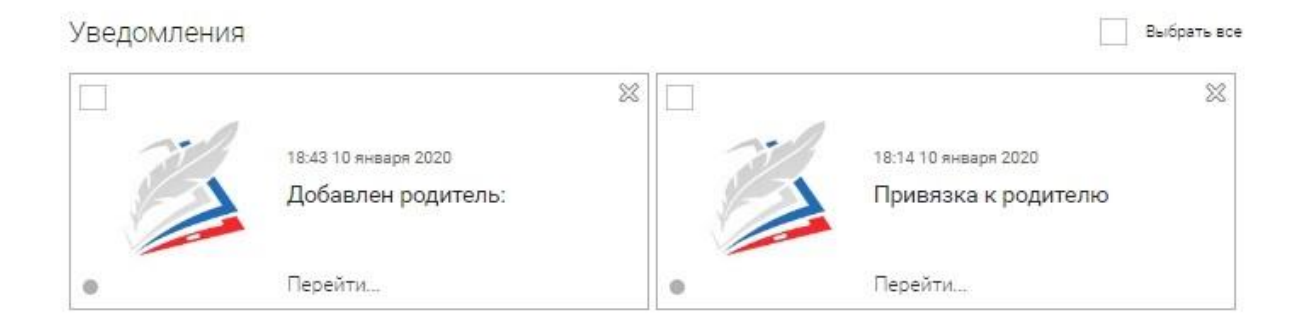

<span id="page-7-1"></span>Чтобы увидеть весь текст сообщения, нажмите на его карточку.

#### **Избранное**

В этом разделе можно просмотреть все уроки, которые ученик добавил в него, нажав на соответствующую иконку.

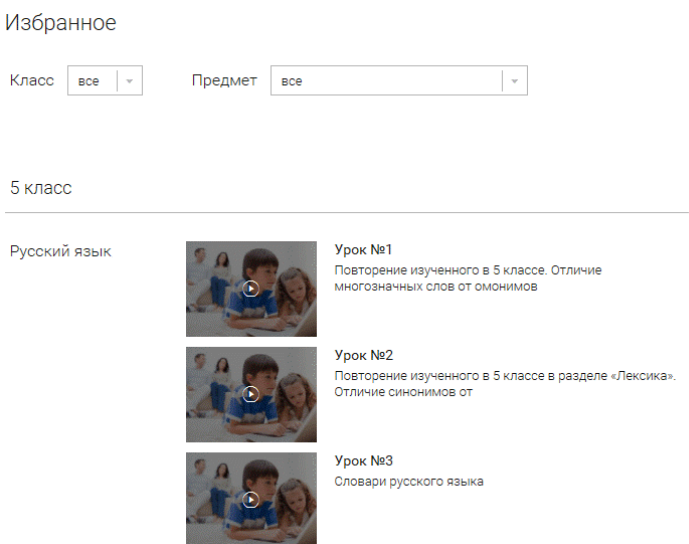

С помощью фильтров по предметам и классам можно быстро находить нужные уроки. Фильтры работают как отдельно друг от друга, так и в сочетании друг с другом.

#### **Заметки**

<span id="page-8-0"></span>Очень удобный раздел для ведения личных записей, сохранения важных ссылок и пометок. Вся интересная для ученика информация, которую он бы хотел где-то сохранить, может быть размещена в заметках.

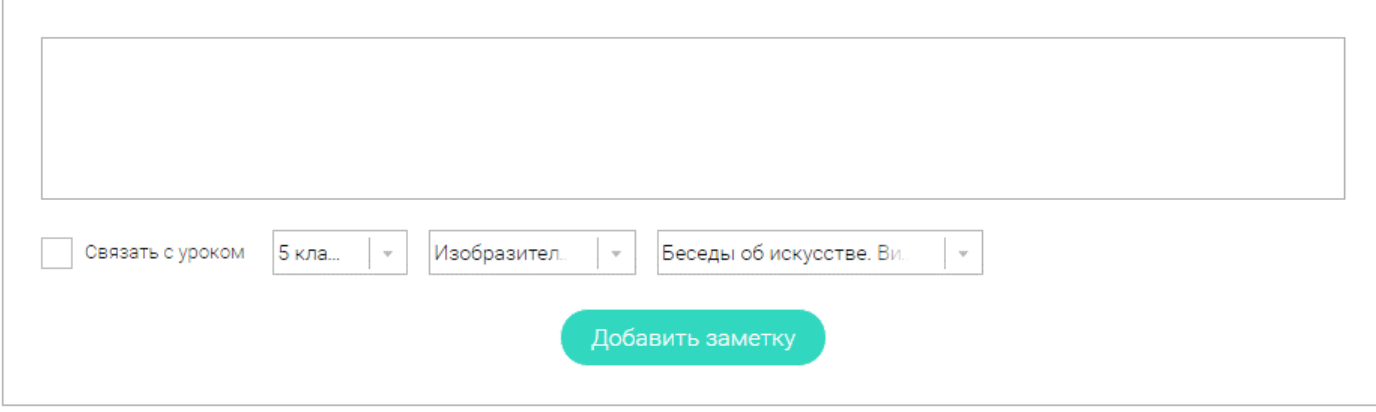

Вы можете написать заметку в текстовом поле. Затем с помощью привязки к уроку связать эту информацию с нужным занятияем. После того, как вы указали все нужные параметры, нажмите кнопку **Добавить заметку**.

<span id="page-8-1"></span>Каждая заметка содержит текст, ссылку на привязанный урок и дату создания.

# **БЫСТРЫЙ ПОИСК**

Чтобы пользователям было удобнее, на портале Российской Электронной Школы был внедрен многофункциональный расширенный поиск.

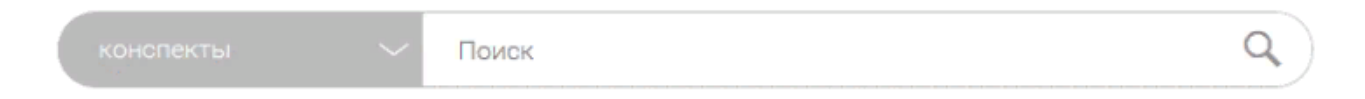

С помощью выпадающего списка можно конкретизировать ваш поисковый запрос, указав где именно вы хотите найти интересующую вас информацию.

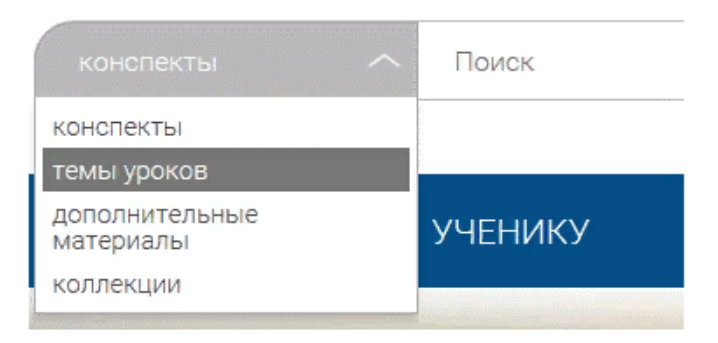

Выберите категорию, и появится окно ввода запроса.

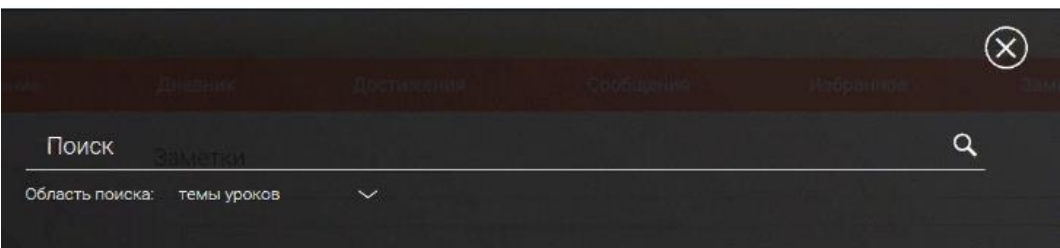

На отдельную страницу выводятся результаты поиска.

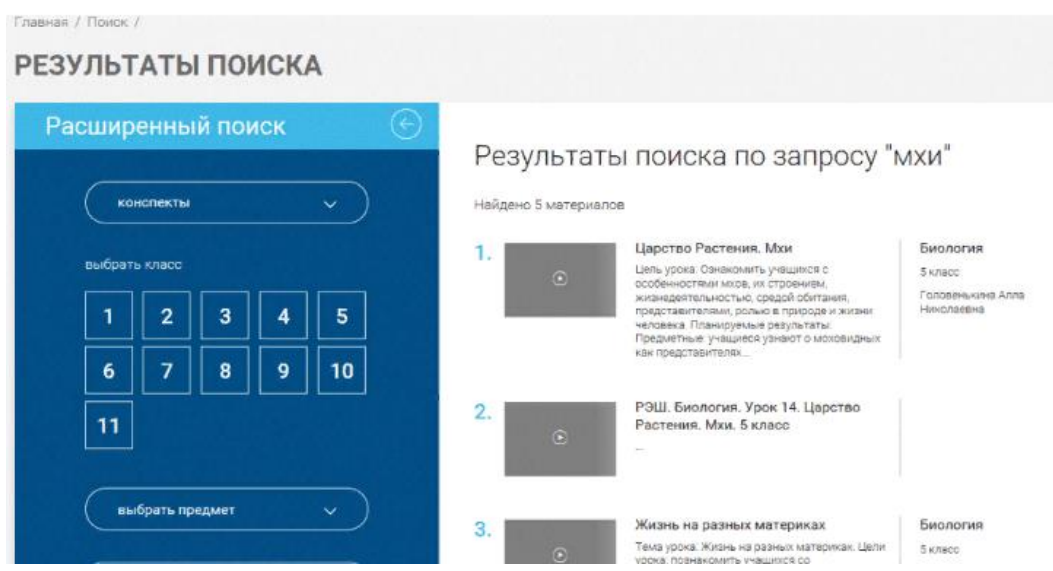

<span id="page-9-0"></span>Левая колонка этой страницы позволяет уточнить текущий запрос, чтобы сократить количество результатов.

## **ЛИЧНЫЙ КАБИНЕТ РОДИТЕЛЯ**

### **Начало работы**

<span id="page-9-1"></span>Личный кабинет родителя в Российской Электронной Школе очень похож на кабинеты учителя и ученика. Но имеет свои особенности. Рассмотрим, какие возможности доступны этой группе пользователей.

Вверху экрана располагается главное меню со ссылками на разделы:

- Дети
- Уведомления
- Избранное
- Заметки

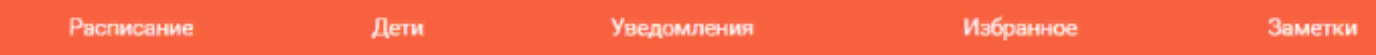

В левом столбце можно посмотреть данные пользователя:

- Фотография
- Имя и фамилия
- адрес школы, куда ходят дети
- класс, где учится ребенок
- возраст родителя
- дата рождения

Чтобы изменить данные или установить другое фото, нажмите на ссылку *Редактировать профиль*.

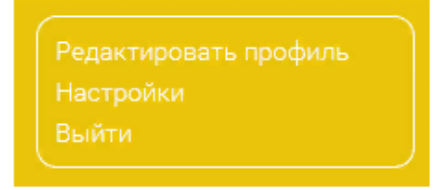

<span id="page-10-0"></span>Чтобы изменить емайл, пароль, содержание виджетов статистики и активности, добавить вузы и специальности, перейдите по ссылке Настройки.

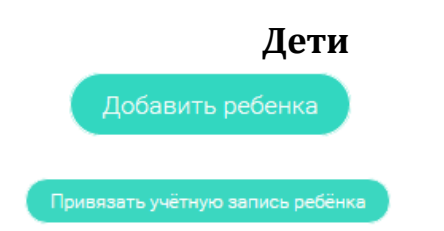

Нажмите на кнопку Привязать учетную запись ребёнка. Откроется всплывающее окно, где нужно выбрать, хотите ли вы зарегистрировать его как нового пользователя или привязать уже существующий аккаунт.

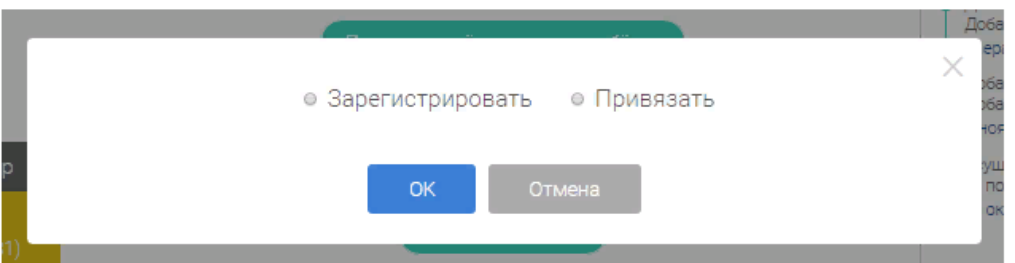

Если ваш ребенок еще не имеет личной учетной записи, выберите пунт *Зарегистрировать*. Откроется окно заполнения регистрационных данных.

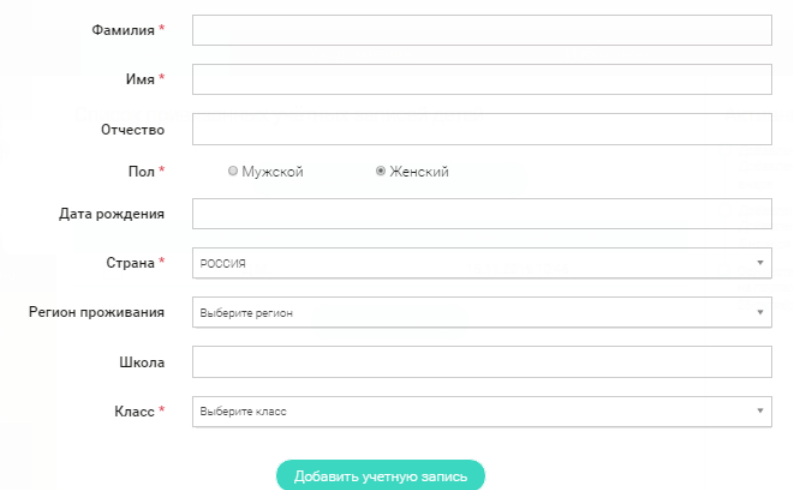

Если у вашего ребенка уже есть учетная запись, выберите пункт Привязать. Откроется форма для ввода его логина или адреса электронной почты.

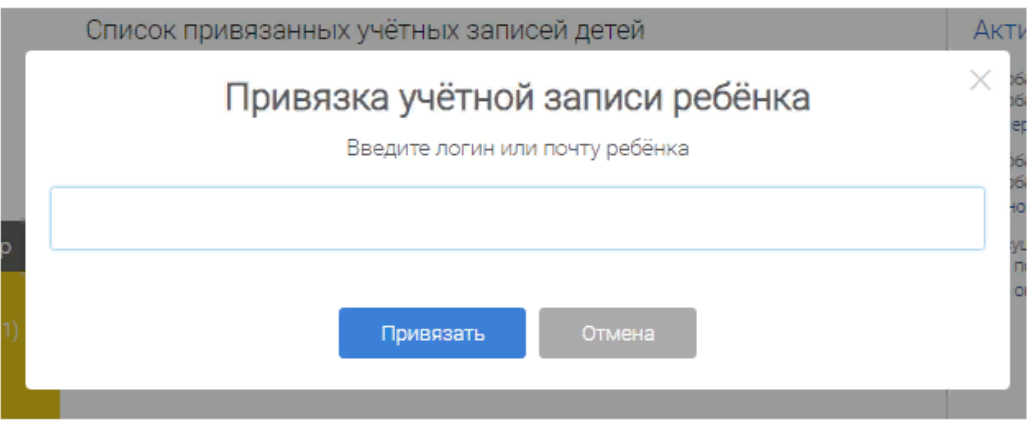

Привязка детей позволяет получить доступ к их статистике, благодаря чему вы сможете лучше контролировать процесс обучения.